## **Создание копии базы данных**

1. Используя IBExpert, создать БД (Database -> Create database). Использовать при создании параметры, указанные в разделе «Параметры для создания собственной базы данных»

**Обратите внимание на правильные параметры кодировки при создании базы на сервере (UTF8) и при регистрации соединения (**Win1251)**!!!**

- 2. Подключиться к созданной базе (кодировка Win1251, библиотека fbclient.dll)
- 3. Подключиться к БД wh\_new.fdb для создания копии базы данных в виде скрипта. Кодировка при подключении должна быть WIN1251.
- 4. Используйте инструмент **Tools** -> Extract Metadata для создания скрипта. Выберите вариант сохранения скрипта в файле. Введите в окне File Name полный путь к создаваемому файлу скрипта.

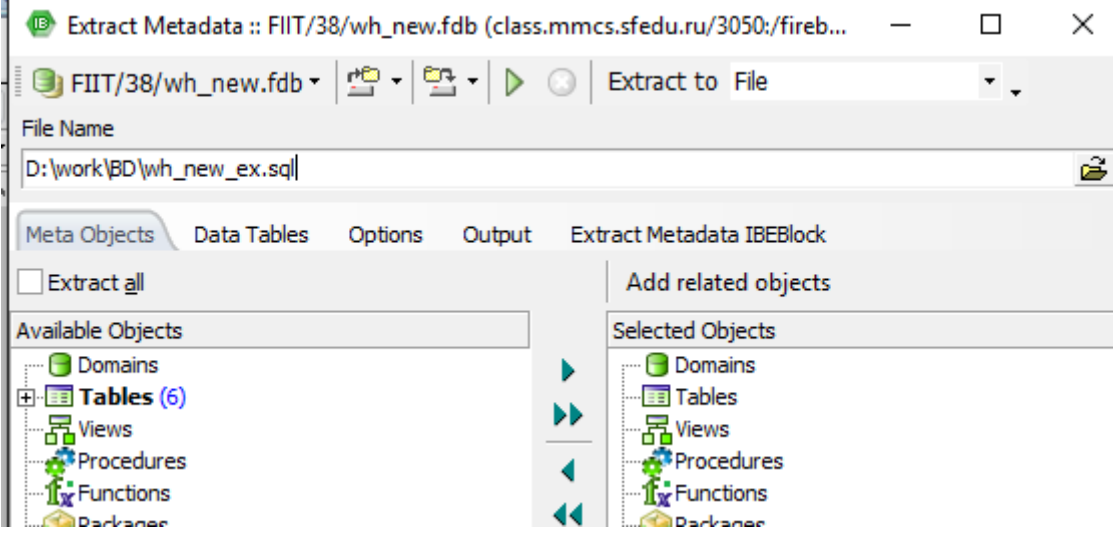

5. Последовательно настройте параметры создания скрипта :

**Meta Objects** -> Extract All

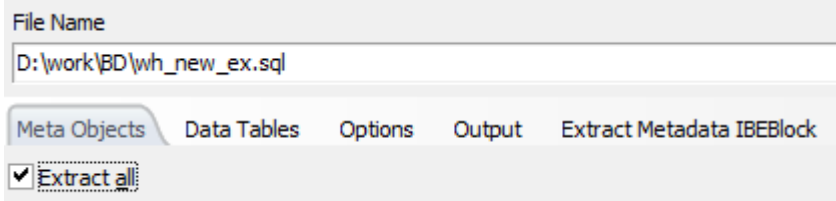

**Data Tables** -> All tables

T.

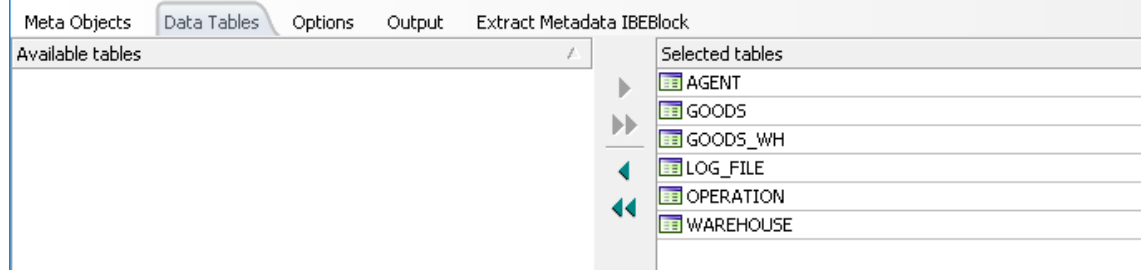

## **Options** -> Проверить и, если нужно, убрать следующие три «чеккера»

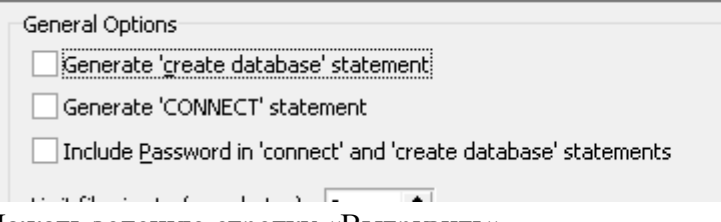

- 6. Нажать зеленую стрелку «Выгрузить».
- 7. Проверьте, что создан файл, содержащий скрипт создания полной копии базы данных. Это текстовый файл, его можно просмотреть в любом редакторе текстов.
- 8. Отключиться от БД wh\_new.fdb. Открыть соединение со своей созданной БД.
- 9. Используя инструмент **Tools** -> Script Executive, выполнить созданный скрипт в пустой базе. Для этого проверить, что выбрано подключение к созданной базе данных, и установлен признак 'Use current connection'.

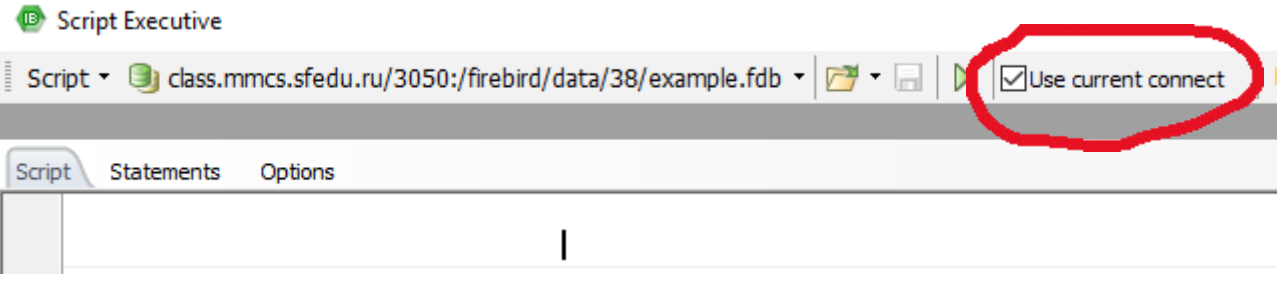

10. Далее можно открыть файл в окне и выполнить его (зеленый треугольник)

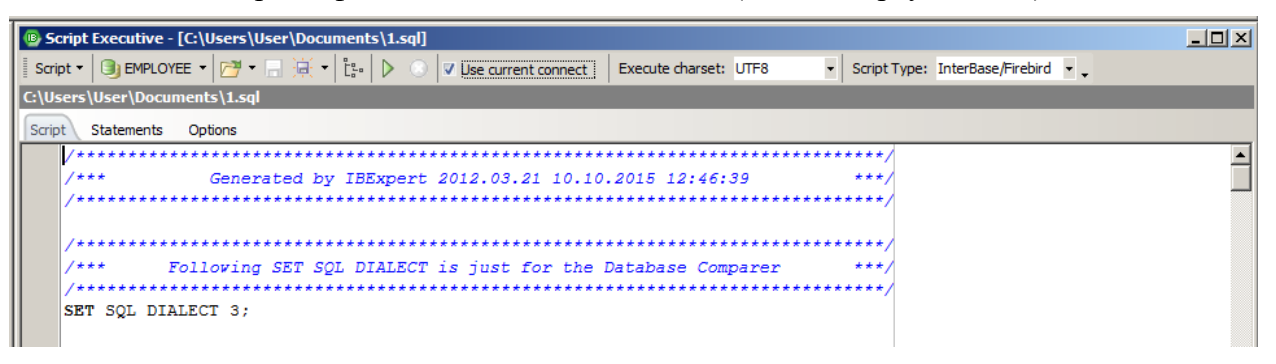

## или выбрать в меню команду **Script – Run from file**

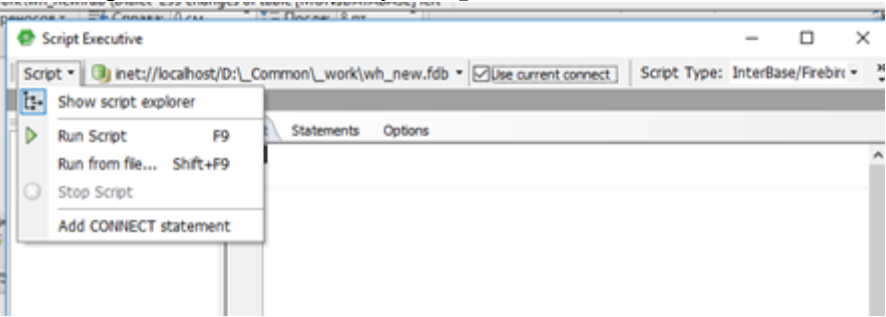

После завершения должно появитьтся сообщение:

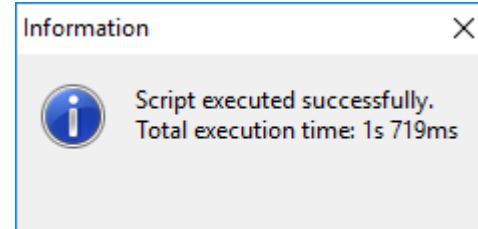

Если появилось сообщение, что скрипт выполнен с ошибками, скорее всего проблема с неправильной кодировкой.

Проверьте, правильно ли отображаются данные в таблицах "Товар", "Агенты", "Склады". Если возникают проблемы с кодировкой, значит, Вы допустили ошибку при создании копии.

Условие правильной настройки кодовых страниц:

- в подключении к оригиналу БД через IBExpert WIN1251
- созданная собственная база данных кодировка на сервере UTF8
- подключение к собственной базе данных через IBExpert –WIN1251.

Используя средства оконного интерфейса визуального клиента (IBExpert или др.), научитесь добавлять, изменять, удалять данные в таблицах созданной базы данных.